# **WORK TRACKING APP**

## **STREET SWEEPING**

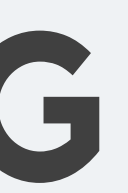

### First select the Project

KC Water Work Tracking App Projects Manager Pages v Utility Pages v Training v

#### Projects

#### Showing 1 to 1 of 1 rows

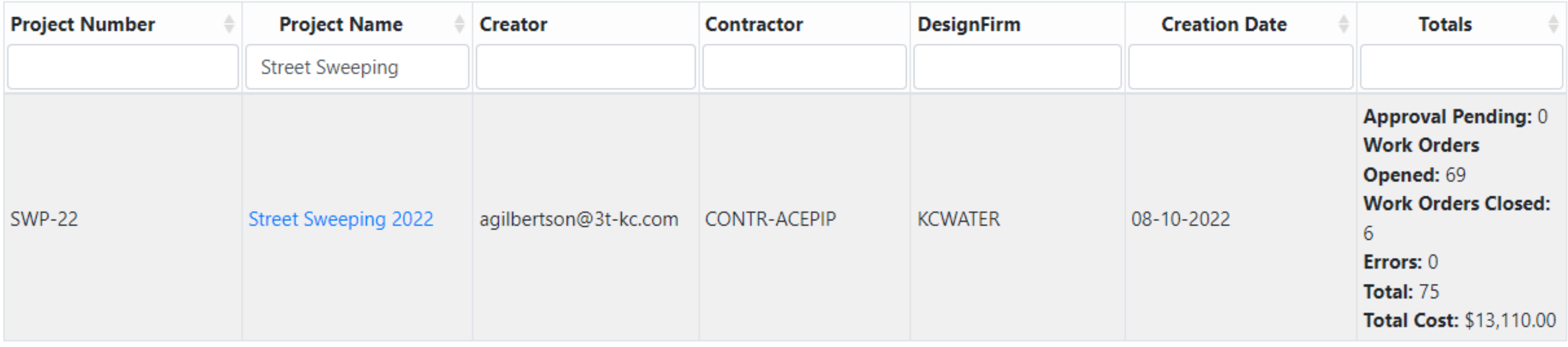

Showing 1 to 1 of 1 rows

Log Out

û

#### **Add New Project**

Search

### Then Select Add New Work Done

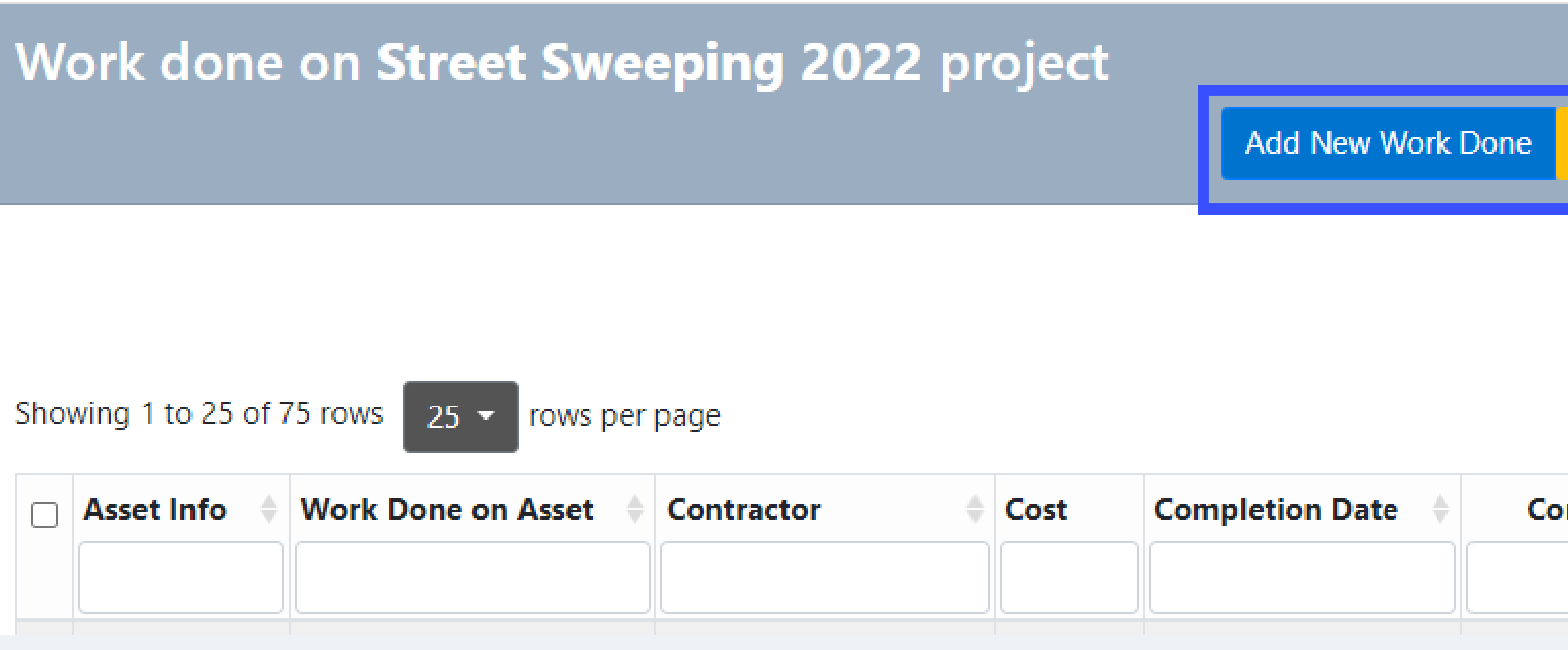

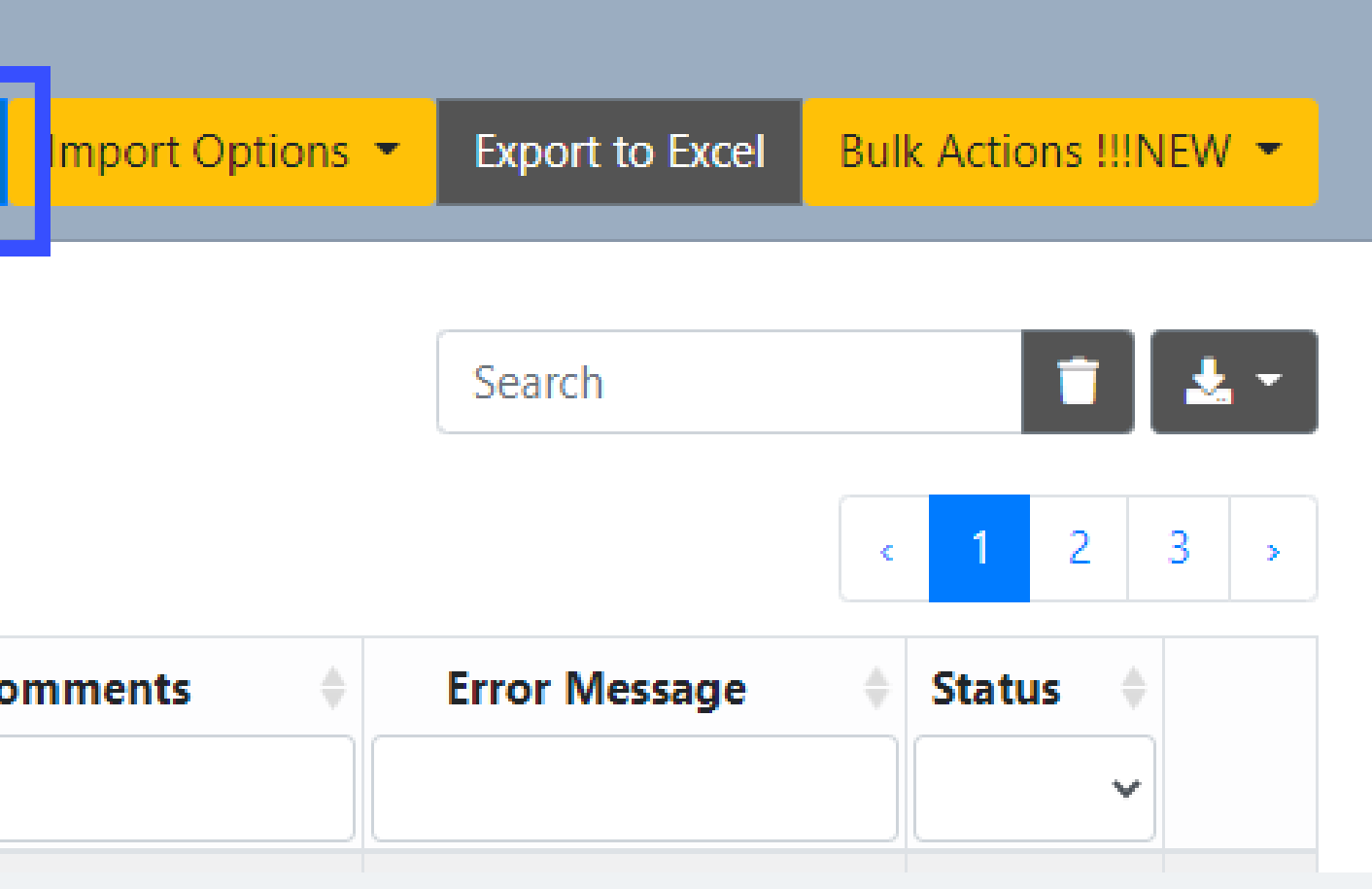

### Select Asset Type, Sweeper Route

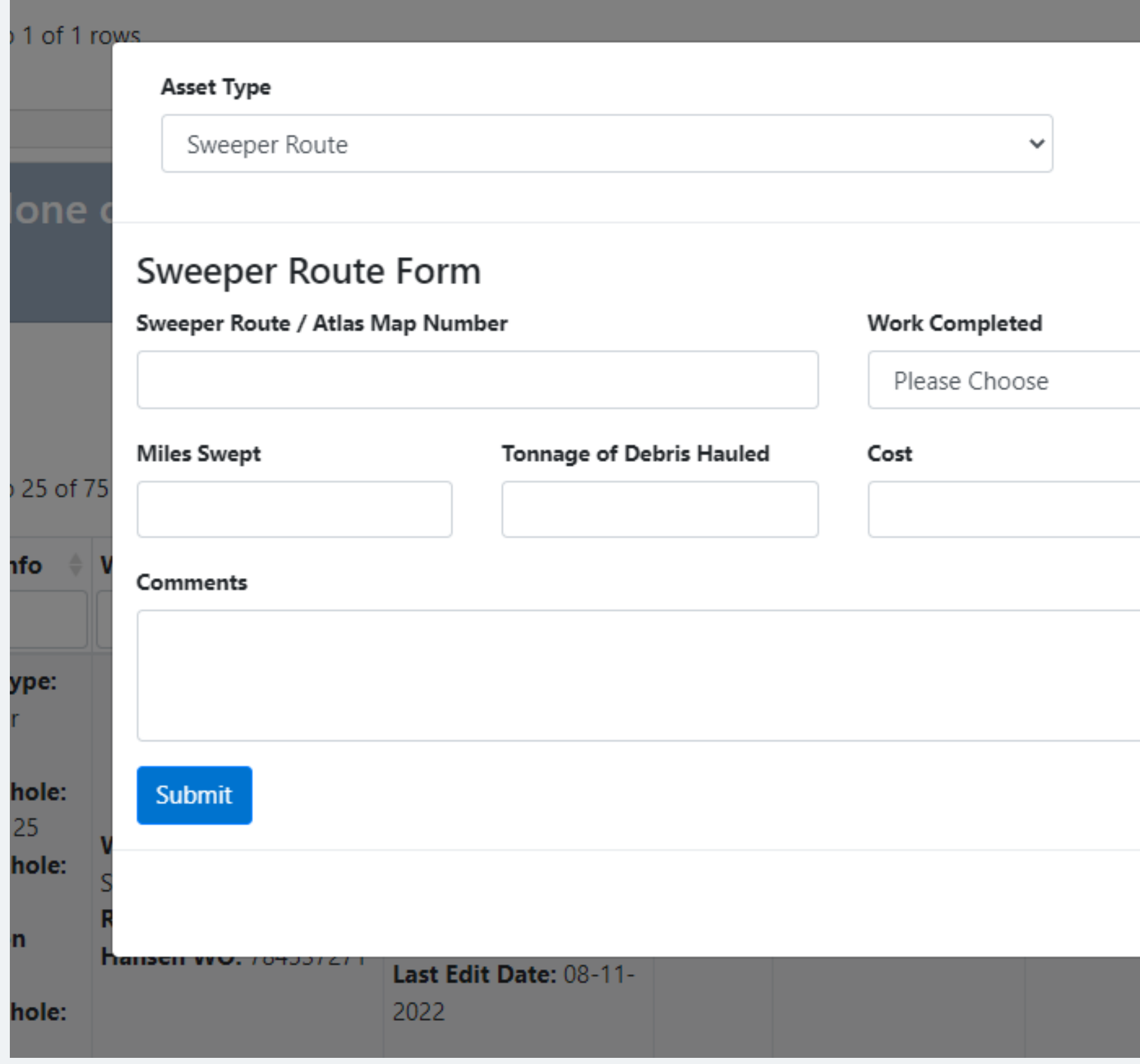

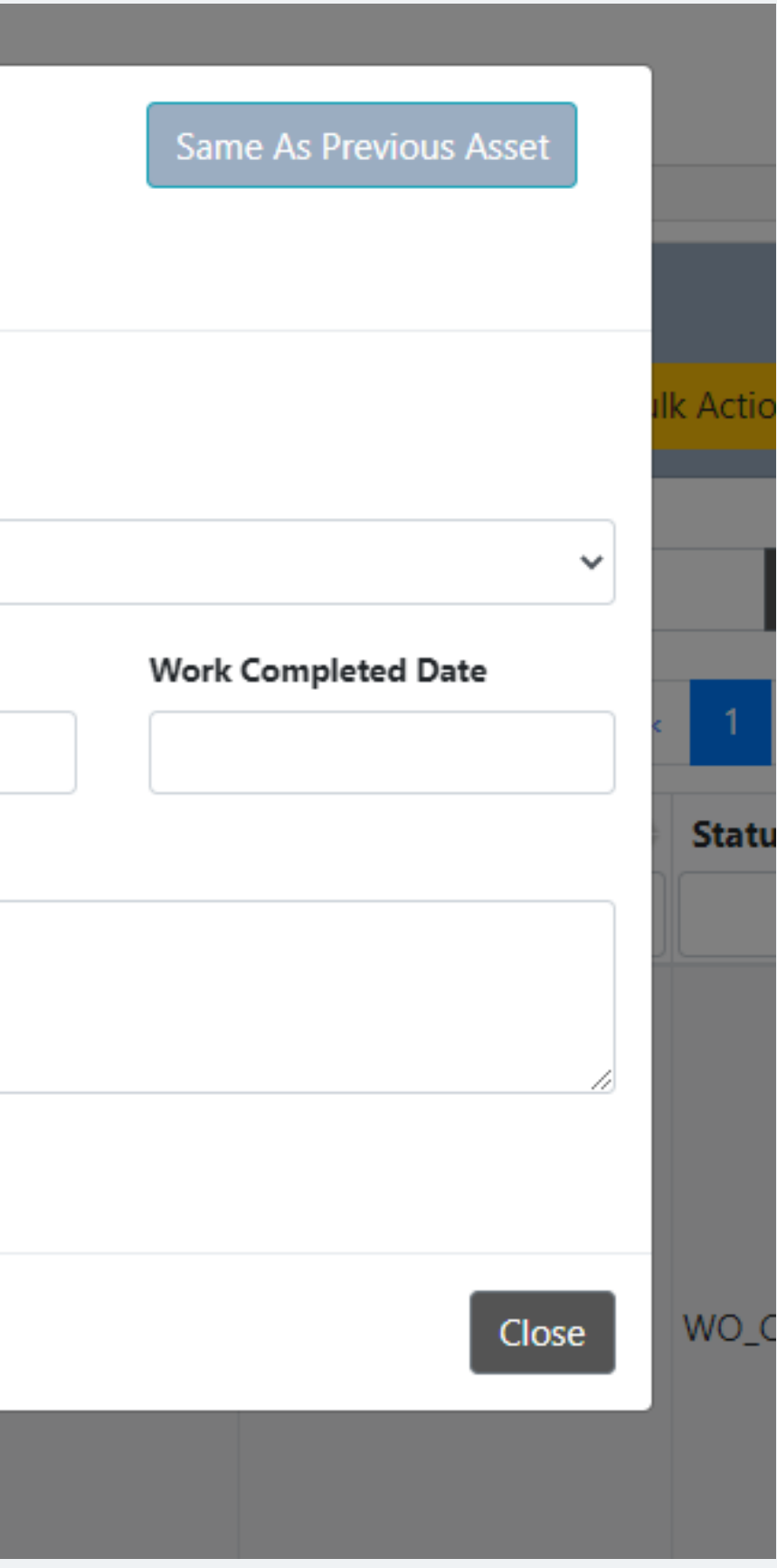

### Fill in Sweeper Route or Atlas Map Number

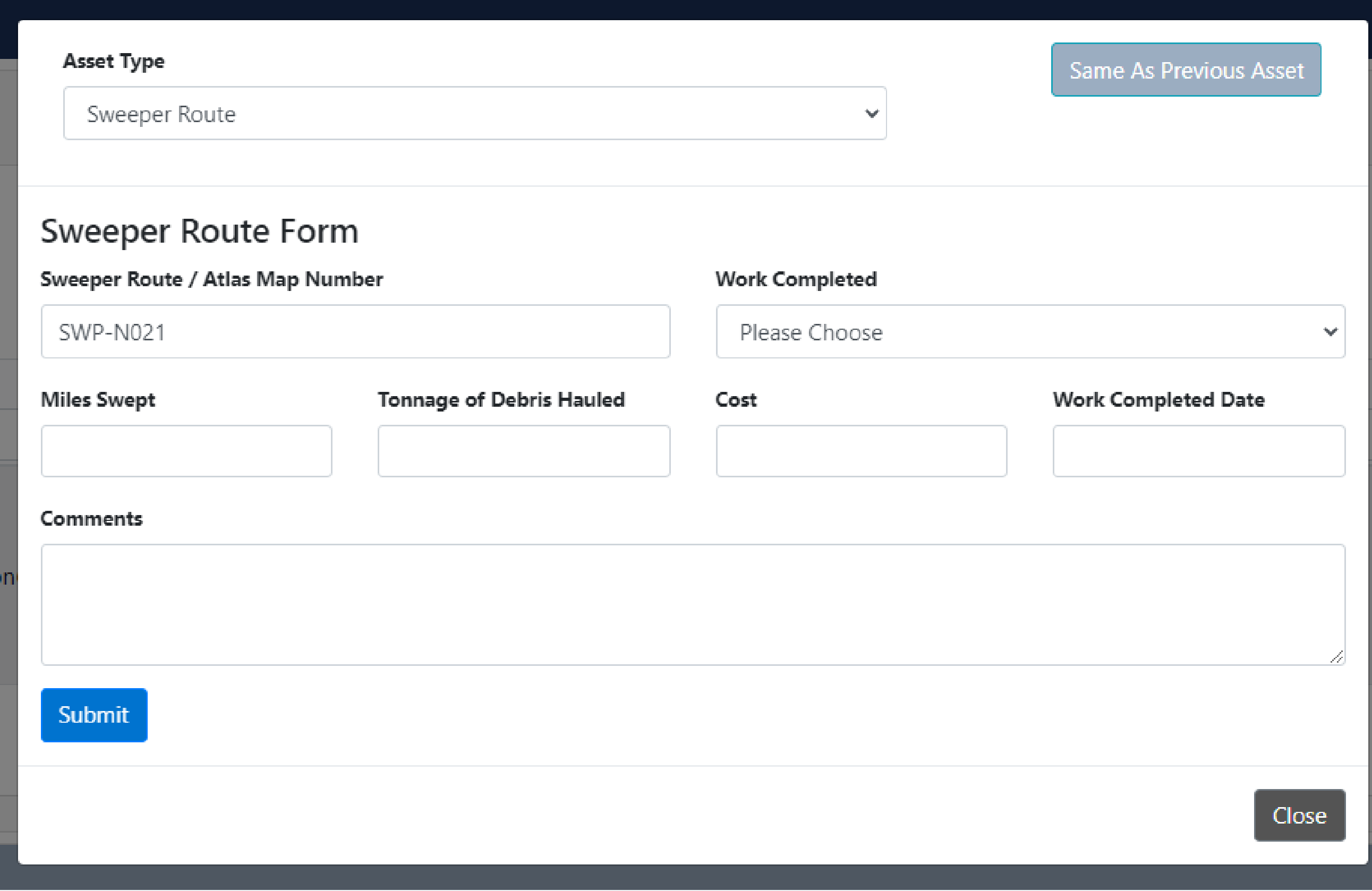

### Select Type of Work Completed

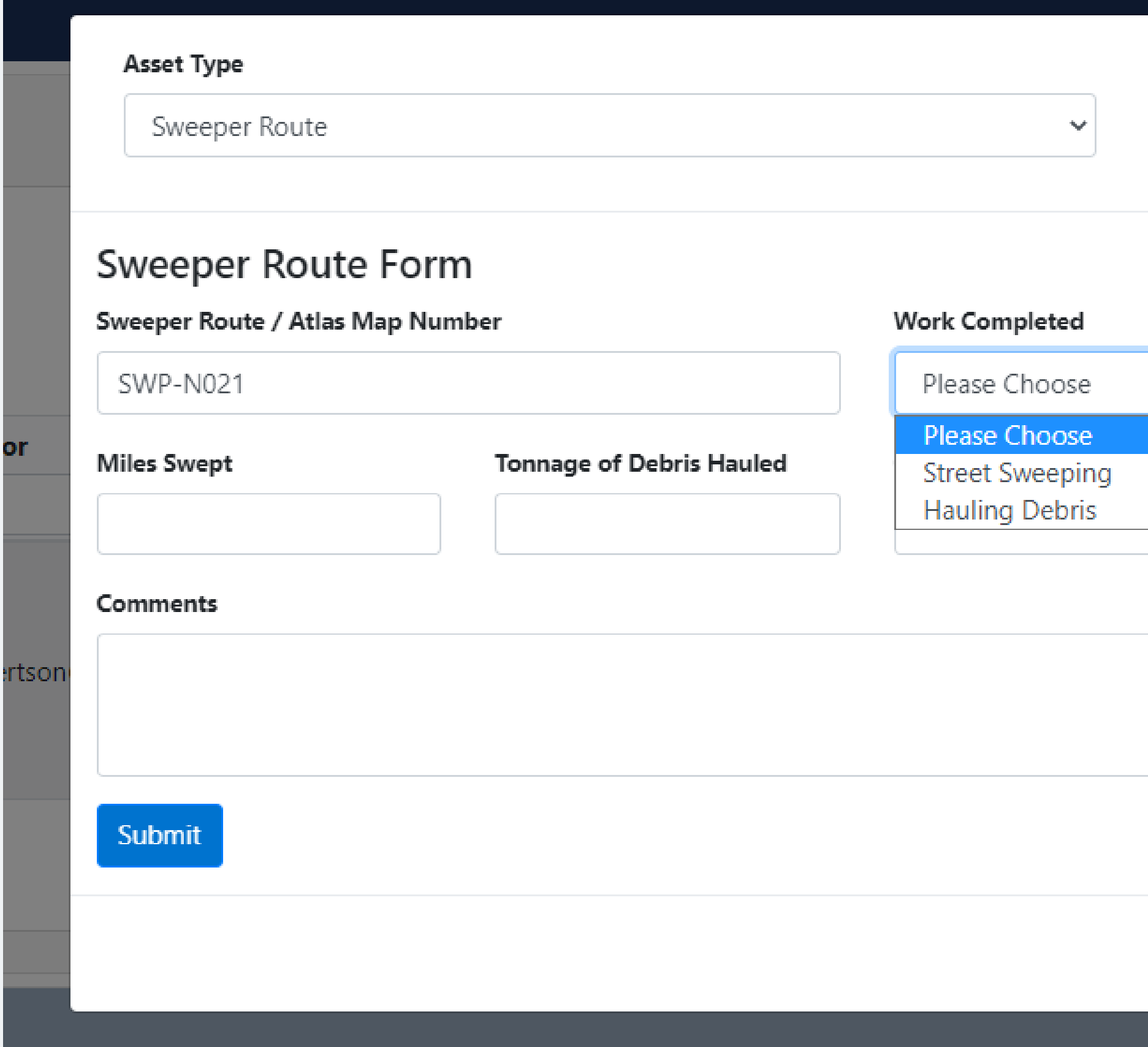

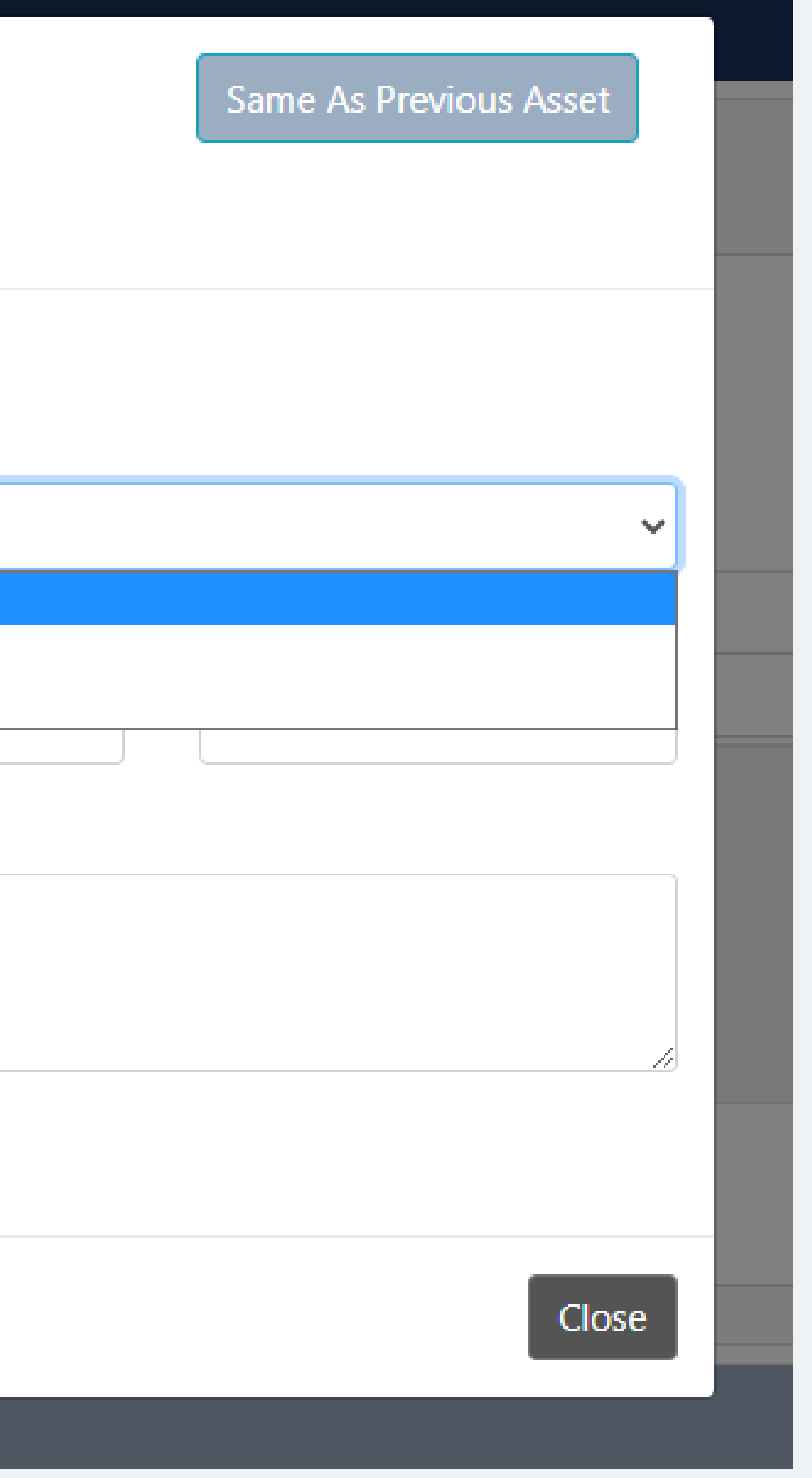

### Select Miles Swept or Tonnage of Debris Hauled depending on type of work

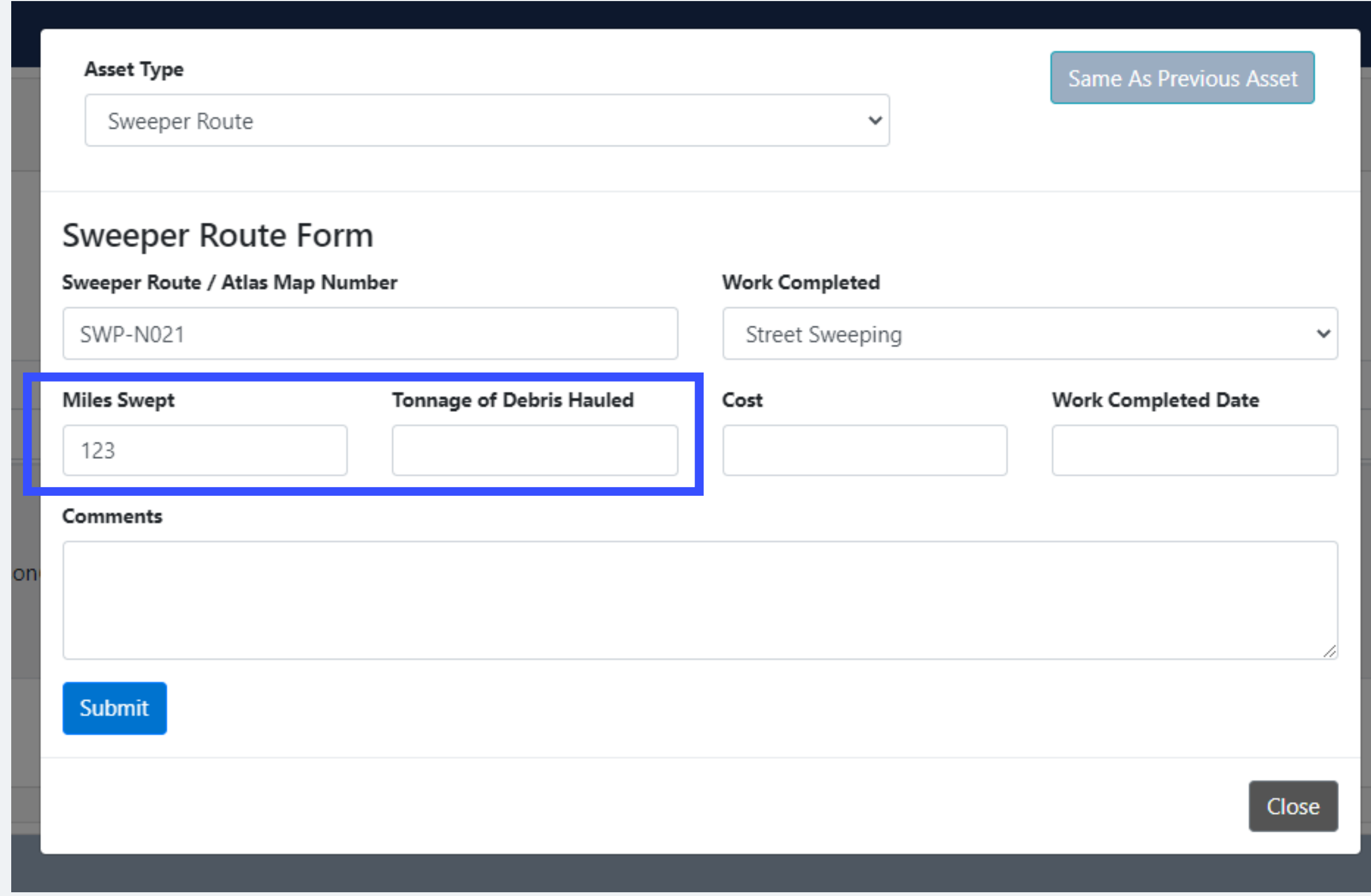

### Fill out any additional comments and then Submit the Work Order

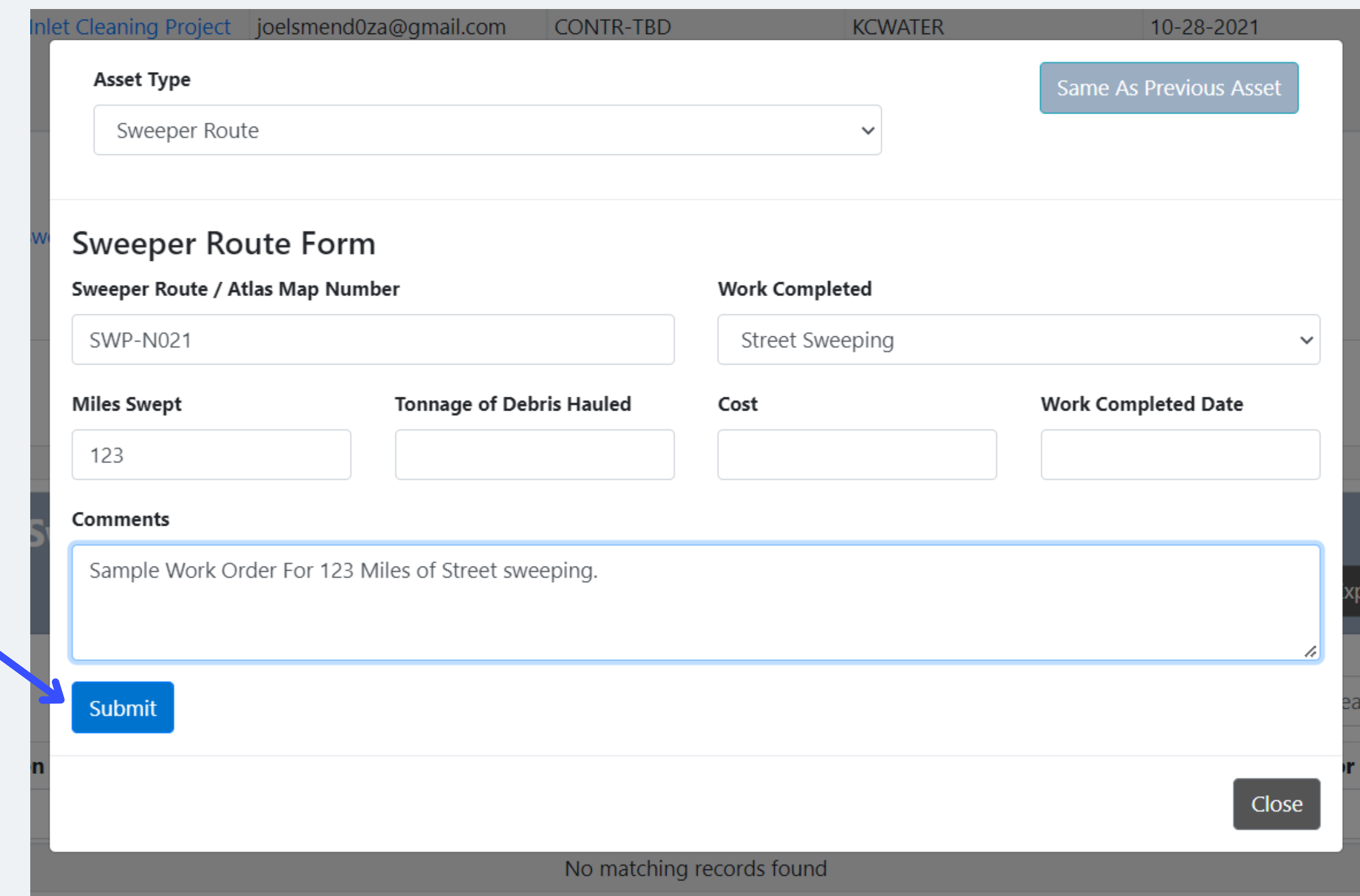

#### After submitting the work Order it will go to Pending

#### Work done on Street Sweeping 2022 project

Add N

Showing 1 to 1 of 1 rows

![](_page_8_Picture_17.jpeg)

Showing 1 to 1 of 1 rows

![](_page_8_Picture_18.jpeg)

#### Once the Work Order has processed it will show as OPEN

#### Work done on Street Sweeping 2022 project

#### Showing 1 to 1 of 1 rows

![](_page_9_Picture_40.jpeg)

Showing 1 to 1 of 1 rows

![](_page_9_Figure_5.jpeg)

### After work has been completed in the field, add Cost and Completion date. If final length is different that should be edited as well.

![](_page_10_Picture_57.jpeg)

![](_page_10_Figure_2.jpeg)

### Once all information has been filled out the Work Order can be approved by the Project Manager.

#### Work done on Street Sweeping 2022 project

Showing 1 to 1 of 1 rows

![](_page_11_Picture_47.jpeg)

Showing 1 to 1 of 1 rows

![](_page_11_Picture_48.jpeg)

#### To upload multiple Work Orders use the Bulk Upload Excel Template

| <b>KC Water Work Tracking App</b> | Projects Manager Pages ▼ Utility Pages ▼ Training ▼ |                 |
|-----------------------------------|-----------------------------------------------------|-----------------|
|                                   |                                                     | <b>PM Prot</b>  |
| <b>Projects</b>                   |                                                     | <b>User Pro</b> |
|                                   |                                                     | Editing         |
|                                   |                                                     | <b>Bulk Up</b>  |
|                                   |                                                     | <b>Bulk Ap</b>  |
|                                   |                                                     |                 |

Showing 1 to 2 of 2 rows

![](_page_12_Picture_30.jpeg)

![](_page_12_Picture_31.jpeg)

Tonnage of Debris Hauled

![](_page_13_Picture_100.jpeg)

### Each Work Order gets its own line, use Asset Type Sweeper Route and WorkTypeID 1031 for Sweeping and 1032 for Hauling Debris

#### Export as CSV

![](_page_14_Picture_20.jpeg)

#### **Click Ok**

he selected file type does not support workbooks that contain multiple sheets.

#### To save only the active sheet, click OK.

To save all sheets, save them individually using a different file name for each, or choose a file type that supports multiple sheets.

![](_page_14_Picture_21.jpeg)

 $\times$ 

#### To Upload the CSV spreadsheet Click Import Work Done, then select the file

#### Work done on Street Sweeping 2022 project

![](_page_15_Picture_59.jpeg)

![](_page_15_Figure_3.jpeg)

#### the File is Comma Separated Values

If you have any questions regarding the new feature or the Work Tracking Application in general feel free to contact Alexander Gilbertson: agilbertson@3t-kc.com